# **Fachschaft-Chat für die Ertsi-Tage**

Um mit euch und untereinander während des Vorkurses, der Ersti-Tage und danach in Kontakt zu kommen und zu bleiben, haben wir eine Matrix-Community eingerichtet. Matrix ist ein modernes, [freies](https://de.wikipedia.org/wiki/Freie_Software) und [föderiertes](https://de.wikipedia.org/wiki/F%C3%B6deration_(Informatik)) Chat-Protokoll. Mehr Infos dazu findet ihr auf [Wikipedia](https://de.wikipedia.org/wiki/Matrix_(Kommunikationsprotokoll)) und der [Projektseite.](https://matrix.org/)

Falls ihr schon einen Matrix-Account habt, könnt ihr dem Raum [#start2020:fachschaften.org](https://app.element.io/#/room/#start2020:fachschaften.org) über den Link beitreten. Von dort kommt ihr auch in die Community.

## **Account erstellen**

## <https://account.fachschaften.org/>

- 1. Registrieren-Button
- 2. Mit Uni/TechFak-Mail registrieren
- 3. Identität in E-Mail Bestätigen

 $\pmb{\times}$ 

## **Einloggen per Bowser & der Fachschafts-Community beitreten**

<https://riot.fachschaften.org/#/group/+fstechnik:fachschaften.org>

- 1. Login (ihr habt ja schon einen Account)
	- 1.
- 2. E2EE-Keys

1. Ihr solltet eine Meldung bekommen, dass ihr die Keys abspeichert → Macht das mal :D

- 3. Community beitreten
	- 1. Fachschaft Technik (Uni Bielefeld)
- 4. Raum beitreten
	- 1. StART 2020, …
	- $2^{\times}$

# **Apps installieren**

Ihr könnt natürlich nur die Web-Version benutzen, aber Matrix (bzw. Elements) hat Desktop-Versionen bzw. Apps für jedes Betriebssystem.

Bei allen (Desktop-)Apps müsst ihr den Homeserver zu matrix.fachschaften.org ändern!

## **Android**

### [F-Droid](https://f-droid.org/de/packages/im.vector.app/) [PlayStore](https://play.google.com/store/apps/details?id=im.vector.app)

1. Ladet Euch die App herunter und öffnet sie

```
2. Wählt die Option Andere unter Wähle einen Server
            ⊪念する
              Wähle einen Server
              Genau wie bei Emails haben Accounts
              ein Zuhause, auch wenn du mit jedem
              kommunizieren kannst
               matrix.org
```
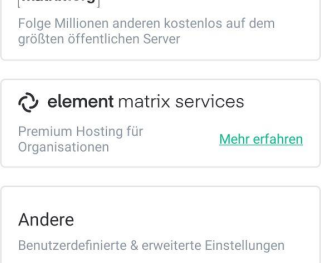

Einloggen mit Matrix ID

```
1.
```
3. Gebt dort <https://matrix.fachschaften.org> ein

#### Andere

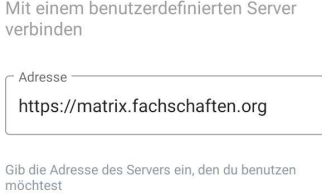

1.

4. Dann seid ihr erstmal eingeloggt, müsst die Sitzung aber noch verifizieren 1. Klickt dafür auf das Verifizieren-Banner

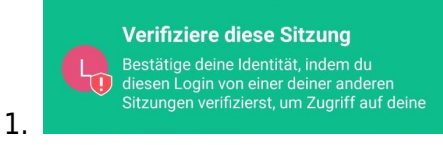

2. Wählt die Methode aus, die ihr wollt → Andere eingeloggte Session (bspw. Web) \*oder\*

#### mit dem gespeicherten Key

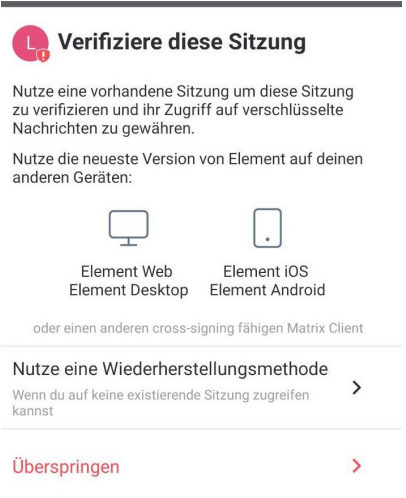

3. Bestätigt dann entweder im Web oder mit dem Key eure Identität

### **iOS**

[AppStore](https://apps.apple.com/de/app/element-previously-riot-im/id1083446067) Die Schritte sollten ähnlich zur Android App sein (nicht getestet)

## **Windows und MacOs**

1.

#### <https://element.io/get-started>

- 1. Ladet euch die passende Version von der Website runter.
	- 1.
- 2. Startet die Installation.
- 3. Öffnet Elements und klickt auf Change beim Server.
	- 1.
	- 2. Gebt dort <https://matrix.fachschaften.org> ein und bestätigt.
- 4. Loggt euch dann mit euren Daten ein.
- 5. Verifiziert euren Account mit einer eingeloggten Web-Version oder den Keys.
	- 1.
	- 2. Hier sieht man das Feld für die Keys.

## **Linux**

1. Installiert den package-manager [flatpak](https://docs.flatpak.org/en/latest/using-flatpak.html)

apt install flatpak

2. Fügt eine Installations-Quelle für Flatpak hinzu

```
flatpak remote-add --if-not-exists flathub
'https://dl.flathub.org/repo/flathub.flatpakrepo'
```
3. Installiert das Programm

flatpak install im.riot.Riot

1.

- 2. Zuerst wird gefragt, ob Flathub als Quelle verwendet werden soll (Y).
- 3. Dann wird gefragt, ob die Runtime mit installiert werden soll (Y).
- 4. Öffnet Elements und klickt auf Change beim Server.
	- 1.
	- 2. Gebt dort <https://matrix.fachschaften.org> ein und bestätigt.
- 5. Loggt euch dann mit euren Daten ein.
- 6. Verifiziert euren Account mit einer eingeloggten Web-Version oder den Keys.

1.

2. Hier sieht man das Feld für die Keys.

From: <https://fachschaft.techfak.de/> - **Fachschaft Technik**

Permanent link: **<https://fachschaft.techfak.de/start/chat?rev=1600852482>**

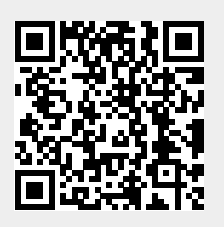

Last update: **2020/09/23 09:14**